# Configuración de multidifusión a unidifusión en el punto de acceso inalámbrico Cisco Business <u>r</u>

# **Objetivo**

El objetivo de este documento es mostrarle cómo configurar la función de multidifusión a unidifusión en el punto de acceso (AP) Cisco Business Wireless (CBW).

# Dispositivos aplicables | Versión de software

- Punto de acceso Cisco Business Wireless 140AC | 10.6.1.0 [\(última descarga\)](https://software.cisco.com/download/home/286324929)
- Punto de acceso Cisco Business Wireless 145AC | 10.6.1.0 [\(última descarga\)](https://software.cisco.com/download/home/286324929)
- Punto de acceso Cisco Business Wireless 240AC | 10.6.1.0 [\(última descarga\)](https://software.cisco.com/download/home/286324934)

# Introducción

Si tiene equipo CBW en la red, ahora puede utilizar la nueva función de multidifusión a unidifusión en la versión de firmware 10.6.1.0. [Haga clic si desea obtener instrucciones](https://www.cisco.com/c/es_mx/support/docs/smb/wireless/CB-Wireless-Mesh/2063-Upgrade-software-of-CBW-access-point.html) [paso a paso para realizar una actualización del firmware](https://www.cisco.com/c/es_mx/support/docs/smb/wireless/CB-Wireless-Mesh/2063-Upgrade-software-of-CBW-access-point.html).

La multidifusión permite que un host envíe paquetes a un subconjunto de todos los hosts como una transmisión de grupo. La función de multidifusión a unidifusión permite un mejor uso del ancho de banda inalámbrico al convertir la trama de multidifusión en una trama de unidifusión en el aire. Esto da lugar a un flujo de multidifusión más fiable para los clientes inalámbricos. Cada cliente de flujo de medios reconoce recibir un flujo de multidifusión IP de vídeo. Esta función también se conoce como multicast direct.

#### Aspectos a recordar:

- La multidifusión utiliza direcciones IPv4 en el rango de 224.0.0.0 a 239.255.255.255.
- Una dirección MAC de multidifusión siempre comenzará con 01:00:5e.
- El rango de 0100.5e00.0000 a 0100.5e7f.ffff es el rango disponible de direcciones MAC Ethernet para multidifusión IP.

# Configuración de Multicast a Unicast

## Paso 1

Inicie sesión en la interfaz de usuario web del punto de acceso CBW.

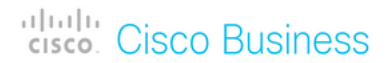

# **Cisco Business Wireless Access Point**

Welcome! Please click the login button to enter your user name and password

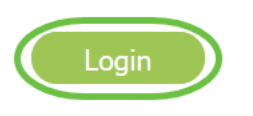

#### Paso 2

Cambie a la vista de expertos haciendo clic en el icono de flecha bidireccional.

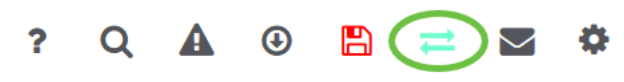

#### Paso 3

Vaya a Wireless Settings > WLAN.

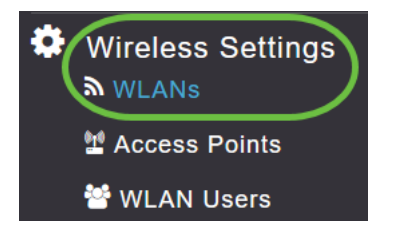

#### Paso 4

Elija la WLAN en la que desea habilitar la función multicast to unicast y haga clic en edit.

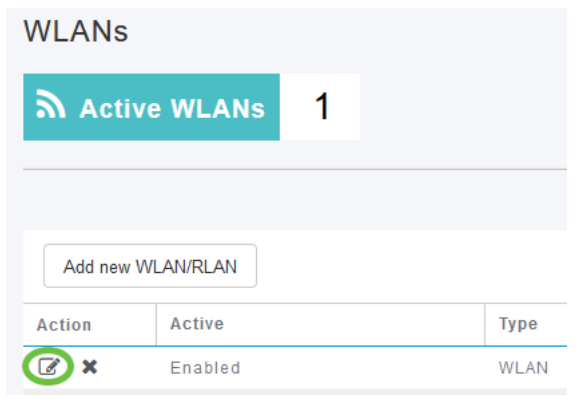

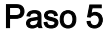

Seleccione la pestaña Modelado de tráfico.

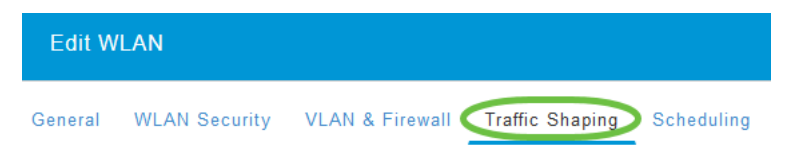

# Paso 6

En el menú desplegable QoS, seleccione Platinum o Gold.

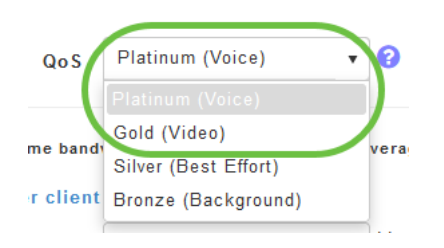

Si QoS se establece en Silver o Bronze, no podrá activar el botón de conmutación directa multicast en el Paso 8.

#### Paso 7

Vaya a la pestaña Avanzadas.

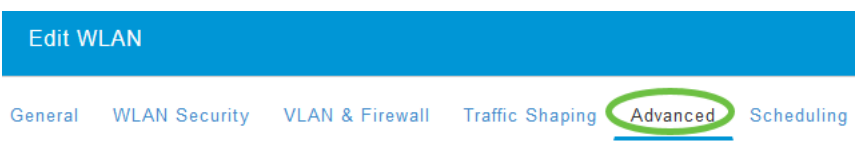

#### Paso 8

Ingrese la dirección IP de multidifusión y haga clic en el botón para habilitar Multicast Direct.

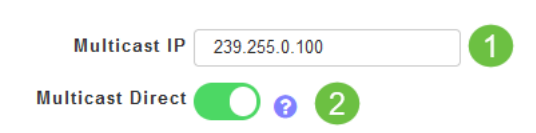

Cuando el botón de alternancia Multicast Direct está habilitado, los paquetes multicast serán convertidos a paquetes unicast por el AP y serán enviados a los clientes. Si se inhabilita, los paquetes multicast se enviarán directamente a los clientes inalámbricos.

#### Paso 9

Haga clic en Aplicar para guardar los parámetros.

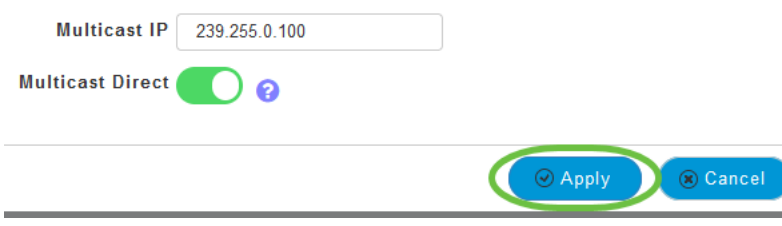

#### Paso 10

Una vez configurada la WLAN, navegue hasta Services > Media Stream.

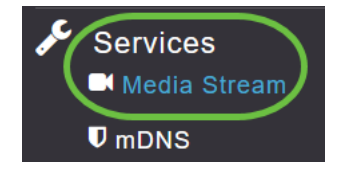

Los servicios sólo estarán visibles en la Vista de expertos.

### Paso 11

Habilite Global Multicast para soportar el tráfico multicast en el AP primario y Multicast Direct para mejorar la transmisión de video para los clientes inalámbricos. De forma predeterminada, ambos están desactivados.

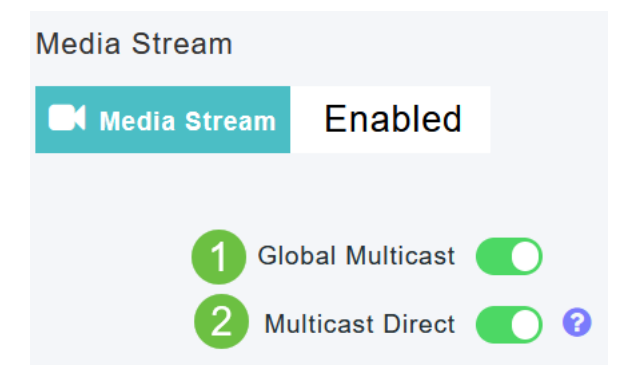

Global Multicast no se puede habilitar sin configurar la dirección de multidifusión IPv4 en la sección WLAN. La habilitación de la función Multicast Direct no restablece automáticamente el estado del cliente existente. Los clientes inalámbricos deben volver a unirse al flujo multicast después de habilitar la función multicast direct en el AP primario.

#### Paso 12

(Opcional)

Puede habilitar el estado de anuncio de sesión. Si esto está habilitado, se informa a los clientes cada vez que un AP primario no puede servir los datos de multidifusión directa al cliente. Configure los parámetros del anuncio de sesión introduciendo lo siguiente:

- URL de anuncio de sesión: introduzca la dirección URL en la que el cliente puede encontrar más información cuando se produce un error durante la transmisión de flujo de medios multidifusión.
- Correo electrónico del anuncio de sesión: introduzca la dirección de correo electrónico de la persona con la que se puede ponerse en contacto.
- *Teléfono del anuncio de sesión*: introduzca el número de teléfono de la persona con la que se puede ponerse en contacto.
- Nota de anuncio de sesión: introduzca una nota sobre por qué no se puede servir a un cliente concreto con los medios multidifusión.

#### Haga clic en Apply (Aplicar).

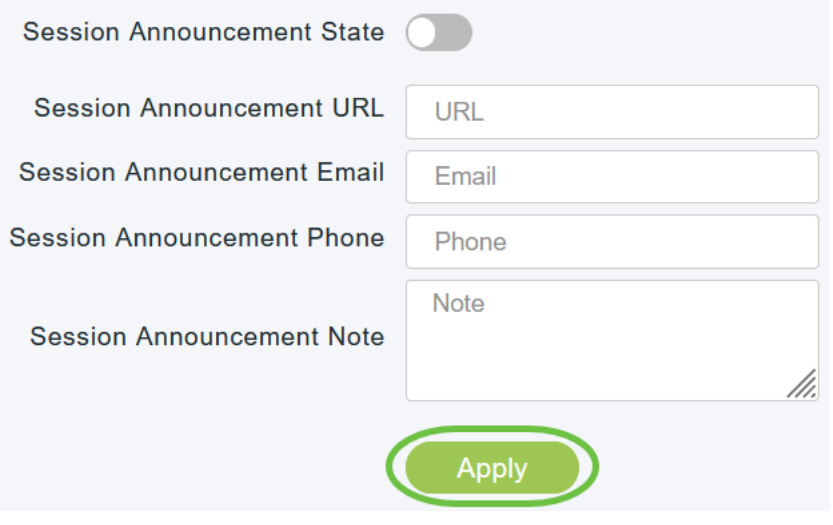

## Paso 13

Para agregar una secuencia de medios, haga clic en Agregar nueva secuencia.

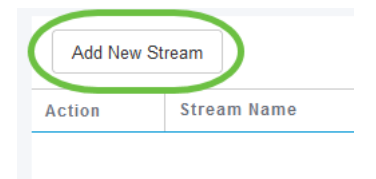

## Paso 14

#### Configure los siguientes parámetros:

- Stream Name: introduzca un nombre para la secuencia, que puede tener hasta 64 caracteres.
- Dirección IP de inicio de multidifusión: introduzca la dirección IPv4 inicial del flujo de medios multidifusión.
- *Dirección IP final de multidifusión*: introduzca la dirección IPv4 final del flujo de medios multidifusión.
- Maximum Expected Bandwidth (Kbps): Introduzca el ancho de banda máximo esperado que desea asignar a la secuencia de medios. El valor predeterminado es 500 con un rango de 1 a 35000 kbps.
- Seleccionar de plantillas: elija una de las opciones de la lista desplegable para especificar los detalles del control de reserva de recursos:
- Muy aproximado (inferior a 300 kbps)
- Escasa (menos de 500 kbps)
- Ordinario (menos de 750 kbps)
- Baja (menos de 1 Mbps)
- Medio (menos de 3 Mbps)
- Alto (menos de 5 Mbps)
- Tamaño medio de paquete: el valor predeterminado es 1200 pero puede oscilar entre 100 y 1500 bytes.
- $\bullet$  *Actualización periódica RRC*: la opción predeterminada está activada. El RRC actualiza periódicamente la decisión de admisión en el flujo admitido según la carga de canal correcta. Como resultado, puede denegar ciertas solicitudes de flujo admitidas de baja prioridad.
- Prioridad RRC: se utiliza para especificar el bit de prioridad establecido en la secuencia de medios. La prioridad puede ser cualquier número entre 1 y 8. Cuanto mayor sea el valor, mayor será la prioridad. Por ejemplo, una prioridad de 1 es el valor más bajo y un valor de 8 es el valor más alto. El valor predeterminado es 4. El flujo de prioridad baja se puede denegar en la actualización periódica de RRC.
- Violación del perfil de tráfico: se utiliza para especificar la acción que se debe realizar en caso de violación después de una nueva RRC. Seleccione una de las dos opciones del menú desplegable:
	- Mejor esfuerzo: este es el valor predeterminado. Especifica que una secuencia se establece en la clase Best Effort en la revaluación periódica.
	- · Descartar: especifica que se descarta una secuencia en una revaluación periódica

## Haga clic en el botón Update.

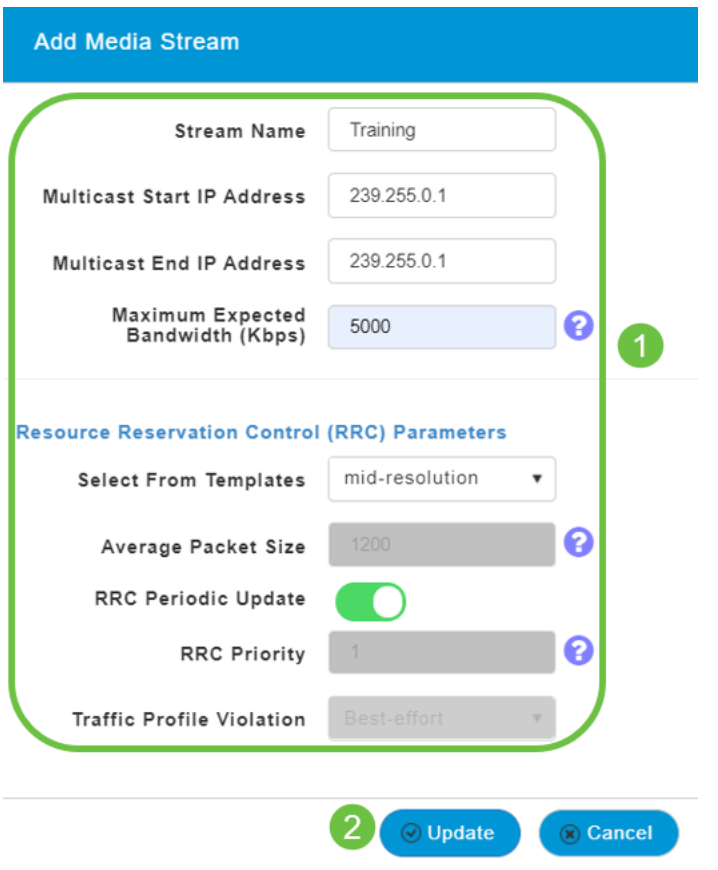

Visualización de clientes de flujo de medios

Para ver qué sistemas cliente se conectan a la secuencia y si multicast direct está habilitado, navegue hasta Services > Media Stream. Desplácese hacia abajo hasta la sección Clientes de flujo de medios.

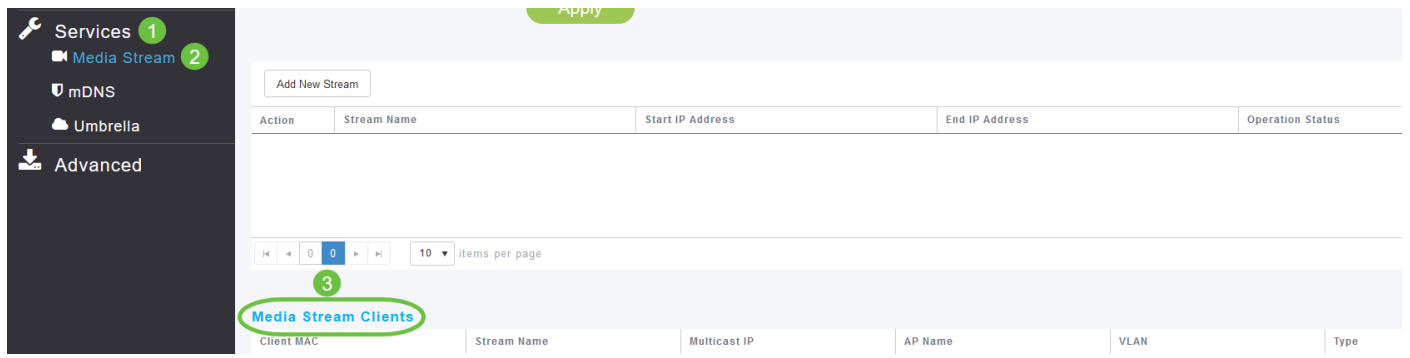

En este ejemplo, tres clientes inalámbricos están conectados a la secuencia de multidifusión y los tres están utilizando multicast direct.

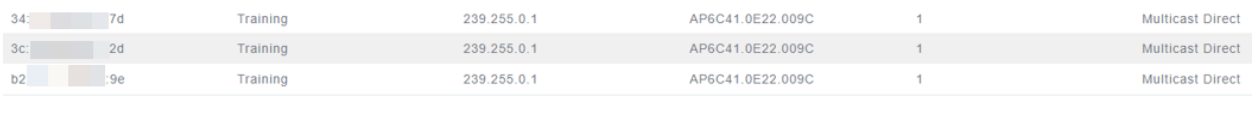

# **Conclusión**

¡Ahí tienes! Ahora ha configurado correctamente la función de multidifusión a unidifusión en su punto de acceso CBW.